### Quick Reference Guide

love/5000

 $\frac{1}{\left(1\right)^{2}}\left(1\right)^{2}}\left(2\right)^{2}}\left(3\right)^{2}}\left(1\right)^{2}}\left(1\$ 

ingenico

# **Retail Application** Ingenico Tetra United States

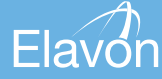

© 2018 Elavon Inc. Elavon is a registered trademark in the United States and other countries. This document is prepared by Elavon as a service for its customers. The information presented is general in nature and may not apply to your specific situation. RTL-QRG-1366-1118

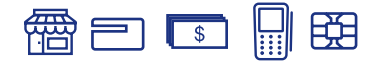

### **TIPS FOR PROCESSING**

- Press **ENTER** to access the Main Menu from the idle screen
- To scroll through the menu, use the up and down arrows
- Select the number that corresponds to the menu option of choice or press **ENTER** when the selection is highlighted

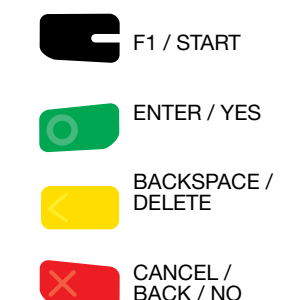

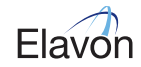

#### 衢曰『 瞬

#### Retail Application | page 3

The following prompts may appear depending on terminal setup, card type and/or entry method.

#### Clerk Prompts:

- Enter Clerk ID and press **ENTER**
- If prompted, select **YES** to Add Clerk ID
- If prompted, enter Clerk Name and press **ENTER**

#### Debit Cash Back Prompts:

- Select **YES** for cash back or **NO** to bypass
- Enter cash back amount and press **ENTER**
- Select **ACCEPT** to confirm amount or **CHANGE** to return to previous screen

#### Invoice/Ticket Prompt:

• Enter Invoice or Ticket # and press **ENTER**

#### Manually-Keyed Security Prompts:

- Enter the CVV2 code and press **ENTER**
- Select **YES** or **NO** to indicate card presence
- Enter the address and press **ENTER**
- Enter the zip code and press **ENTER**

Purchasing, Business, or Commercial Card Prompts:

- Press **2** for Purchasing Card
- Enter the Customer PO Number and press **ENTER**
- Enter the Tax Amount and press **ENTER**
- If prompted, select **YES** if Tax Exempt

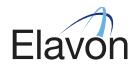

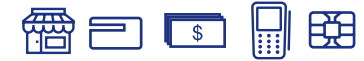

### **CREDIT/DEBIT SALE**

- Select **SALE**
- Select **CREDIT** or **DEBIT**
- If prompted, enter password and press **ENTER**
- Enter the amount and press **ENTER**
- Swipe, insert, or tap card, or manually enter the account # and press **ENTER**
- If manually keyed, enter the expiration date and press **ENTER**
- Select **ACCEPT** to confirm amount or **CHANGE** to change the amount
- If prompted, enter PIN or press **ENTER** to Bypass
- If prompted, enter the last 4 digits of the account # and press **ENTER**
- If prompted "Approved: \$xx.xx, AMOUNT DUE: \$xx.xx," select **CONTINUE** and then collect remaining amount due with a different card or another form of payment, or select **CANCEL** to reverse the authorization and cancel the transaction.

(The transaction processes and a Merchant Copy of the receipt prints)

- Select **YES** to print Customer Copy
- If manually keyed, Imprint Card and press **ENTER**

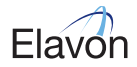

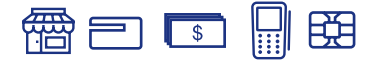

### **CREDIT/DEBIT RETURN**

- Select **RETURN**
- Select **CREDIT** or **DEBIT**
- If prompted, enter password and press **ENTER**
- Enter the amount and press **ENTER**
- Swipe, insert, or tap card, or manually enter the account # and press **ENTER**
- If manually keyed, enter the expiration date and press **ENTER**
- If prompted, select **YES** to Confirm Amount or **NO** to cancel transaction
- If prompted, enter PIN and press **ENTER**
- If prompted, enter the last 4 digits of the account # and press **ENTER**

(The transaction processes and a Merchant Copy of the receipt prints)

- Select **YES** to print Customer Copy
- If manually keyed, Imprint Card and press **ENTER**

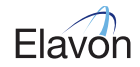

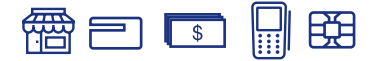

### **CREDIT AUTHORIZATION ONLY**

- Select **AUTH ONLY**
- Enter the amount and press **ENTER**
- Swipe, insert, or tap card, or manually enter the account # and press **ENTER**
- If manually keyed, enter the expiration date and press **ENTER**
- If prompted, select **YES** to Confirm Amount or **NO** to cancel transaction
- If prompted, enter PIN and press **ENTER**
- If prompted, enter the last 4 digits of the account # and press **ENTER** (The transaction processes and a Merchant Copy of the receipt prints)
- If manually keyed, imprint card and press **ENTER**

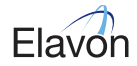

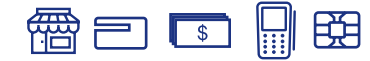

### **CREDIT/DEBIT VOID**

- Select **VOID**
- Select **ALL**, **REFERENCE #**, **CLERK #**, **INVOICE/PO #**, **ACCOUNT #**, **CUSTOMER #**, **RRN**, or **APPROVAL CODE**
- Locate the transaction to void (by swiping the card or entering the selected search criterion) and press **SELECT**
- Select **YES** to Confirm Void or **NO** to cancel transaction
- If prompted, enter **PIN** and press **ENTER**

(The transaction processes and a Merchant Copy of the receipt prints)

• Select **YES** to print Customer Copy

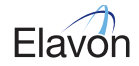

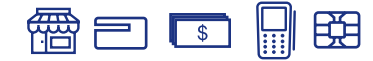

### **CREDIT FORCE**

- Select **OTHER**
- Select **FORCE**, then **CREDIT**
- Enter the amount and press **ENTER**
- Swipe, insert, or tap card, or manually enter the account # and press **ENTER**
- If manually keyed, enter the expiration date and press **ENTER**
- Select **ACCEPT** to confirm amount or **CHANGE** to change the amount
- If prompted, enter PIN and press **ENTER**
- If prompted, enter the last 4 digits of the account # and press **ENTER**
- If prompted, select **YES** or **NO** to indicate card presence
- Enter the approval code and press **ENTER**
- (The transaction processes and a Merchant Copy of the receipt prints)
- Select **YES** to print Customer Copy
- If manually keyed, imprint card and press **ENTER**

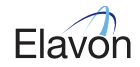

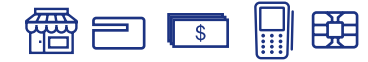

### **SETTLEMENT**

- Select **SETTLEMENT**
- Select **YES** to Close Batch and Deposit Funds or **NO** to cancel settlement
- Select **ACCEPT** to confirm batch totals or **CANCEL** to cancel settlement
- The Settlement processes and the Settlement Report prints

# **REPRINT**

- Select **OTHER**
- Select **REPRINT**
- Select **LAST RECEIPT** or **SEARCH**
- If Search is chosen:
	- Select **ALL**, **REFERENCE #**, **CLERK #**, **INVOICE/PO #**, **ACCOUNT #**, **CUSTOMER #**, **RRN**, or **APPROVAL CODE**
	- Locate the transaction to void (by swiping the card or entering the selected search criterion) and press **SELECT**
- Select **MERCHANT COPY**, **CUSTOMER COPY**, or **BOTH**
- The selected receipt(s) will print

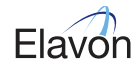

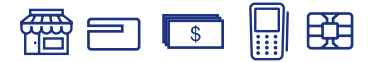

### **HOST TOTALS**

- Press the **ADMIN** key
- Enter password and press **ENTER**
- Select **BATCH MENU**
- Select **HOST BATCH INQUIRY**
- Select **PRINT** or **DISPLAY**
- The selected information will print or display
- If **DISPLAY** is selected, press **ENTER** to return to the main display

## **VIEW BATCH HISTORY**

- Press the **ADMIN** key
- Enter password and press **ENTER**
- Select **BATCH MENU**
- Select **VIEW HISTORY**
- Select **BATCH #**, **ALL**, or **LAST BATCH**
- If prompted, select sort method: **REFERENCE #**, **INVOICE #**, or **CARD TYPE**
- The selected information will display
- Press **CANCEL** to return to the Batch Menu

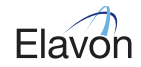

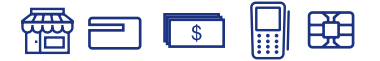

### **VIEW BATCH HISTORY**

- Select **OTHER**, then select **REPORTS MENU**
- Select **DETAIL** or **DISPLAY** then select **PRINT** or **DISPLAY**
- If prompted, select sort method: **REFERENCE #**, **INVOICE #**, or **CARD TYPE**
- The selected information will display
- Press **CANCEL** to return to the Reports Menu

### **VIEW BATCH TOTALS**

- Press the **ADMIN** key
- Enter password and press **ENTER**
- Select **BATCH MENU**
- Select **BATCH TOTALS**
- The selected information will display
- Press **ENTER** to return to the Batch Menu

### **CREATING ALPHA LETTERS**

• Press the number that corresponds with the letter that needs to be entered. Continue to press key until desired letter appears.

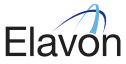